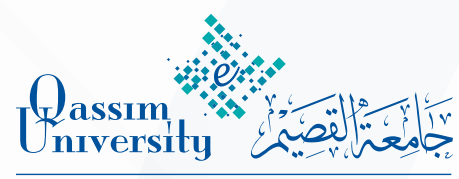

ـ<br>ـ<br>Deanship of E-learning and Distance Education<br>ـ Deanship of E-learning and Distance Education

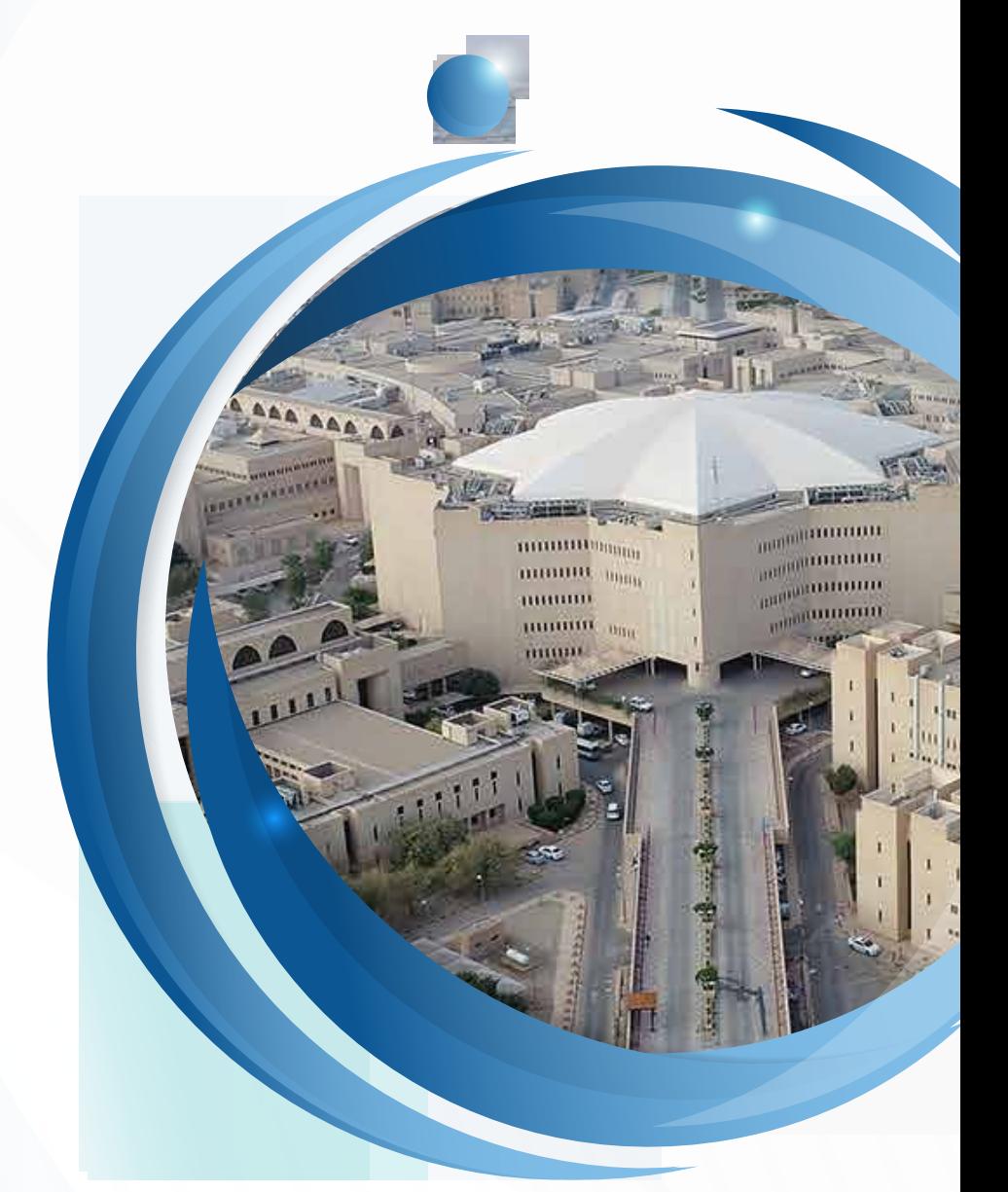

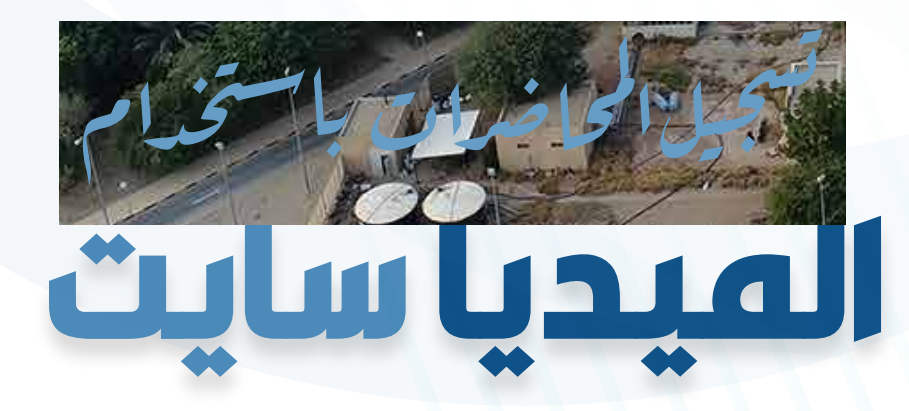

Mediasite

المهارة الثانية

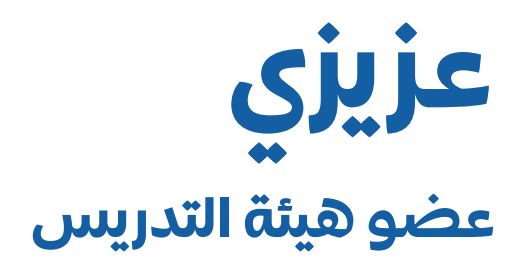

عزيــزي عضــو هيئــة التدريــس بعــد انتهائــك مــن تنزيـل وتثبيـت برنامـج الميدياسـايت، والتأكـد مـن تفعيـل البرنامـج والربـط بينـه وبيـن حسـابك علـى نظـام البـاك بـورد، بذلـك يمكـن القيـام مباشـرة بإنشـاء تسـجيالت جديـدة لمحاضراتـك مـن خـال مقرراتــك علــى البــاك بــورد، وللقيــام بذلــك قــم بالخطــوات التاليــة:

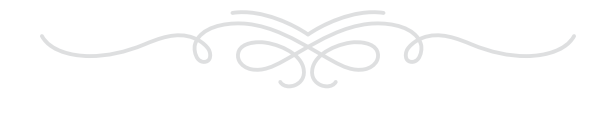

بدايــة مــن قائمــة أدوات المقــرر الدراســي الــذي قمــت باختيـاره انقـر علـى أدوات المقـرر الدراسـي ومـن القائمة المنسـدلة اختـر Mediasite My

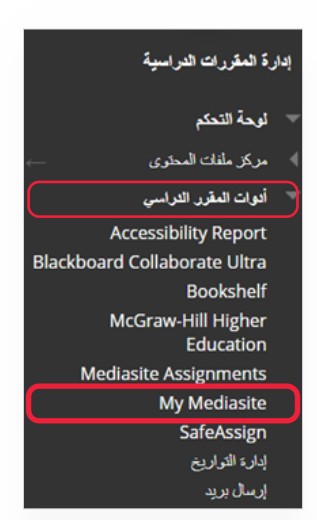

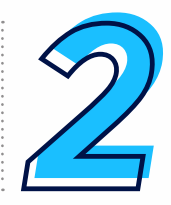

المهارة الثانية

انتظــر قليــا حتــى تظهــر أمامــك الصفحــة الرئيســية لنظـام الميدياسـايت، وتلاحـظ ظهـور للشاشـة الرئيســية كمــا هــو موضــح فــي الشاشــة أدنــاه.

للقيـام بالبـدء فـي تسـجيل محاضـرة قـم بالنقـر علـى البنــد Presentation Add.

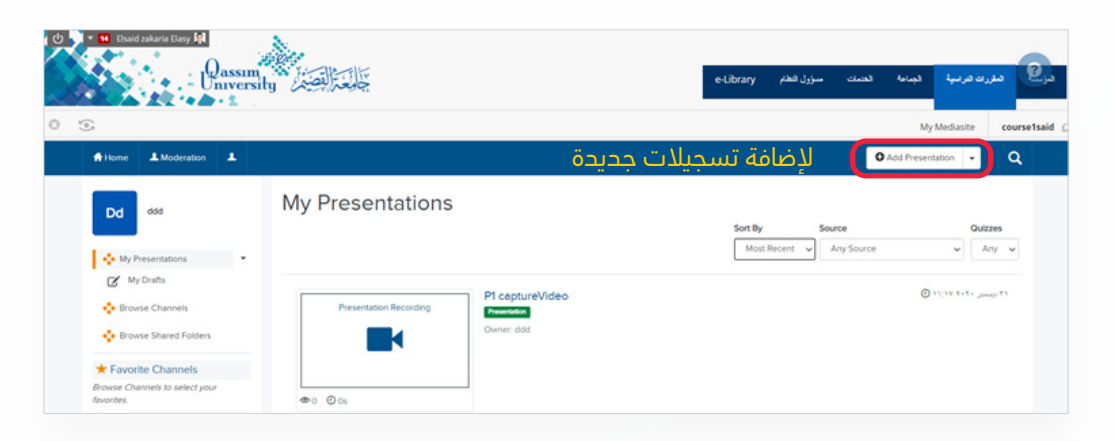

3

# ثم قم باختيار Video Capture حتى تتمكن من تسجيل محاضرة فيديو لطالبك.

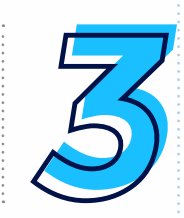

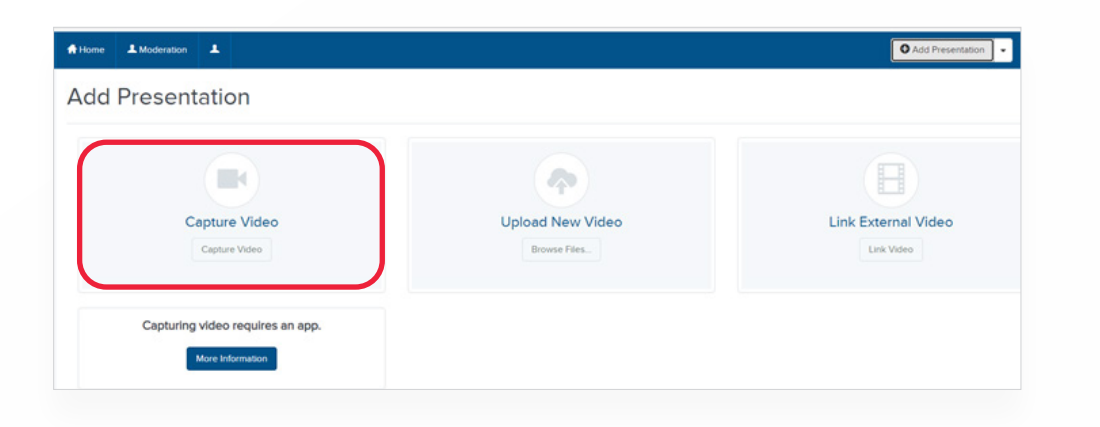

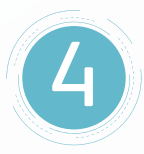

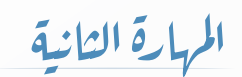

وبعـد النقـر علـى Video Capture تظهـر الشاشـة الموضحــة أدنــاه والتــي توضــح تفاصيــل التســجيل الجديــد الخــاص بالمحاضــرة وبــه الخيــارات التاليــة:

- . قـم بإدخـال اسـم مخصص لتسـجيلك في الخيـار Name وهو حقل مطلـوب وال يمكن إهماله.
- . يمكنـك إضافـة وصـف مناسـب للتسـجيل Description وهـو حقل غيـر مطلوب.
- . وبعـد االنتهـاء مـن إدخـال اسـم مخصـص للتسـجيل قـم بالنقر على .Create and Launch

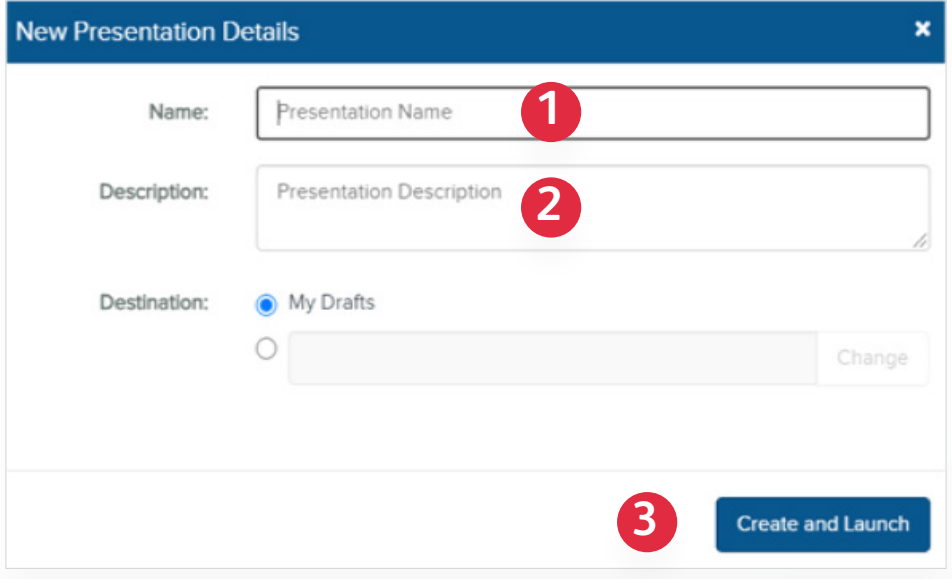

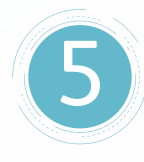

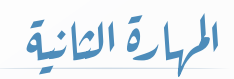

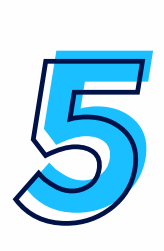

لتظهــر أمامــك النافــذة المنبثقــة الخاصــة بفتــح Mosaic Mediasite، قم بالنقر على فتح Mediasite Mosaic وذلـك لفتـح برنامـج التسـجيل والبـدء فـي عمليـة التسـحيل للمحاضـرة.

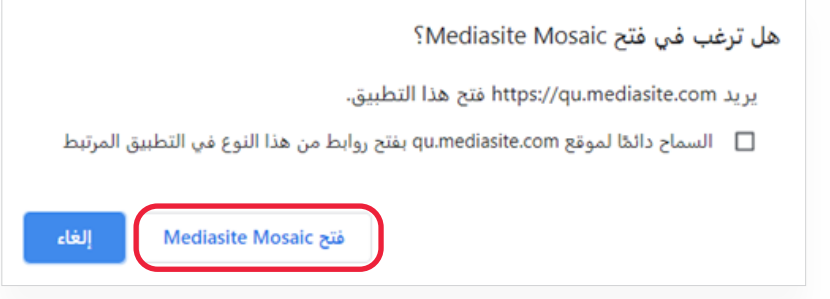

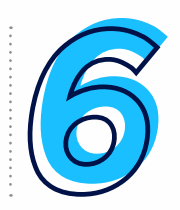

المهارة الثانية

بعــد النقــر علــى ) فتــح Mosaic Mediasite ) يظهــر مباشـرة برنامـج التسـجيل الخـاص بالميدياسـايت كمـا بالشـكل التالـي:

قــم بالنقــر علــى عالمــة نقــاط الضبــط الموضحــة بالصـورة لتظهـر قائمـة منسـدلة اختـر منهـا Settings.

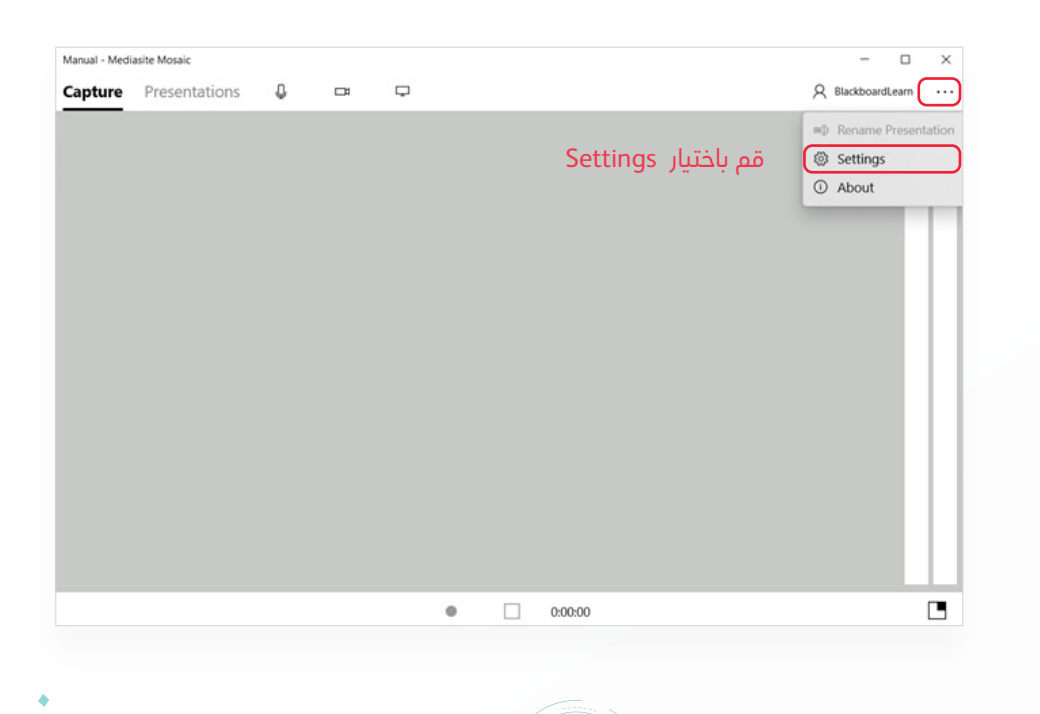

6

قـم بالتأكد مـن تفعيل الإعـداد Enable window or preview display وهــو تفعيــل مطلــوب مــن أجــل معاينــة ملــف العــرض التقديمــي المطلــوب عرضــه أثنـاء تسـجيل فيديـو المحاضـرة والتأكـد مـن صالحيـة ملـف العـرض التقديمـي للعمـل.

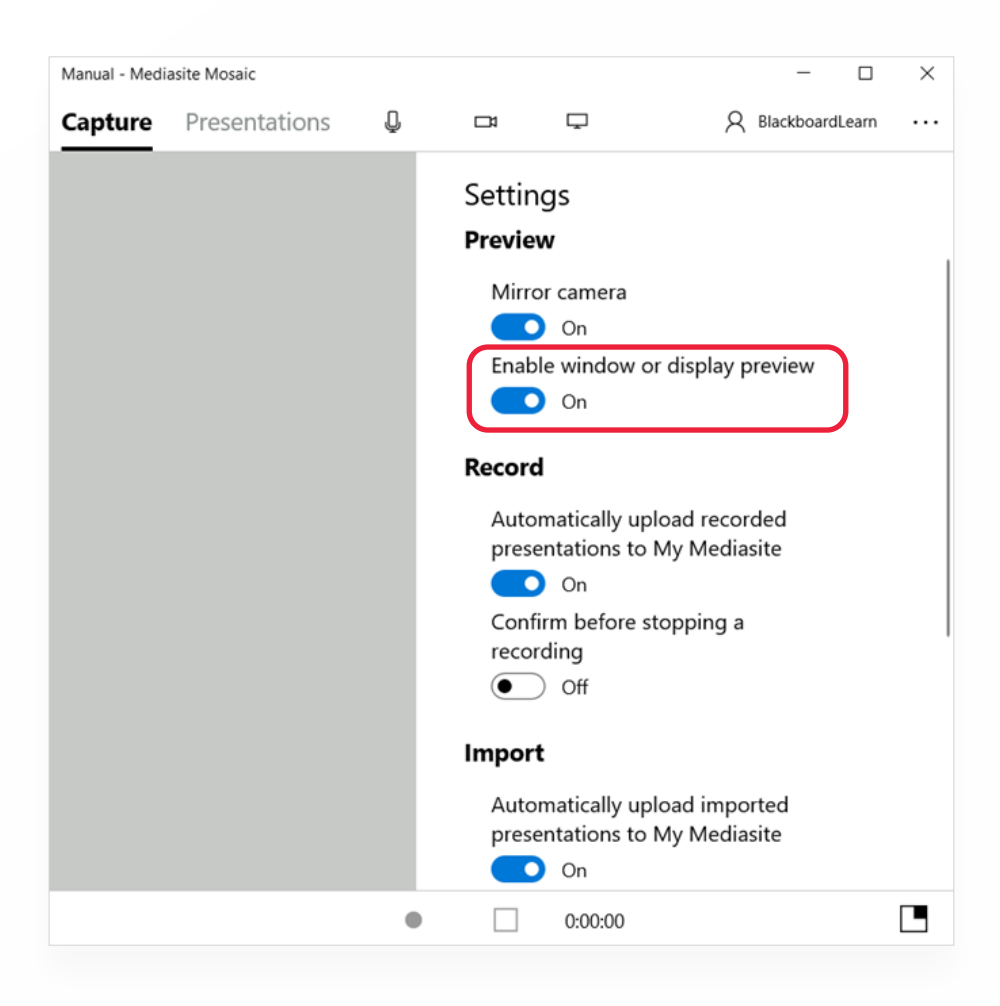

7

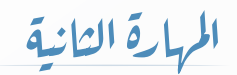

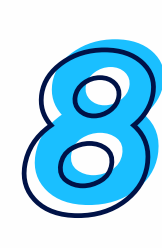

بعــد االنتهــاء مــن الخطــوة الســابقة وفــي نفــس الشاشـة نقـوم بتهيئـة الميكروفـون والكاميـرا وقنـاة المشـاركة بالعـروض التقديمية قبل القيام بتسـجيل المحاضـرة وهـذه الخطـوة يتـم تكرارهـا فـي كل مـرة قبـل البـدء بعمليـة التسـجيل.

### **أوال: لتفعيل الميكروفون قم باتباع الخطوات التالية:**

- . قم بالنقر على رمز الميكروفون كما هو موضح في الشكل برقم )1(.
- . قـم باختيـار اسـم الميكروفـون الموجـود فـي القائمـة الجانبيـة اليسـرى كمـا هـو موضـح بالشـكل برقـم )2(.
- . قــم بالتحــدث مــن خــال المايــك ليظهــر علــى الشــريط فــي الجانــب األيمــن لــون أخضــر متــردد يــدل علــى تفعيــل المايــك بنجــاح كمــا هــو موضــح بالشــكل برقــم (3).

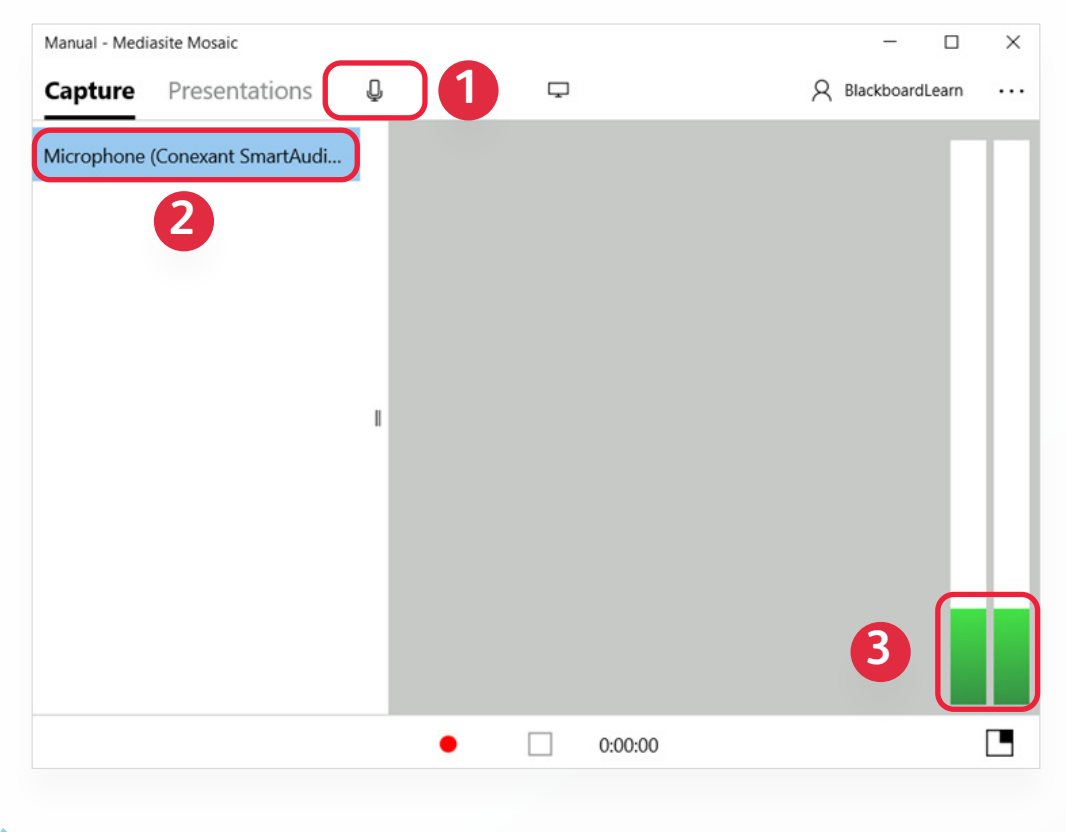

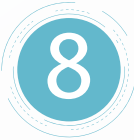

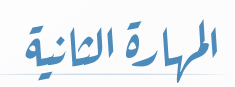

#### **:ً لتفعيل الكاميرا قم باتباع الخطوات التالية: ثانيا**

- . قم بالنقر على رمز الكاميرا كما هو موضح في الشكل برقم )1(.
- . قــم باختيــار اســم الكاميــرا الموجــود فــي القائمــة الجانبيــة اليســرى كمــا هــو موضــح بالشــكل برقــم )2(.
- . تالحـظ ظهـور الصـورة بوضـوح مـن خـال الكاميـرا كمـا فـي الشـكل رقـم (3) وهـو يـدل علـى تفعيـل الكاميـرا بنجـاح.

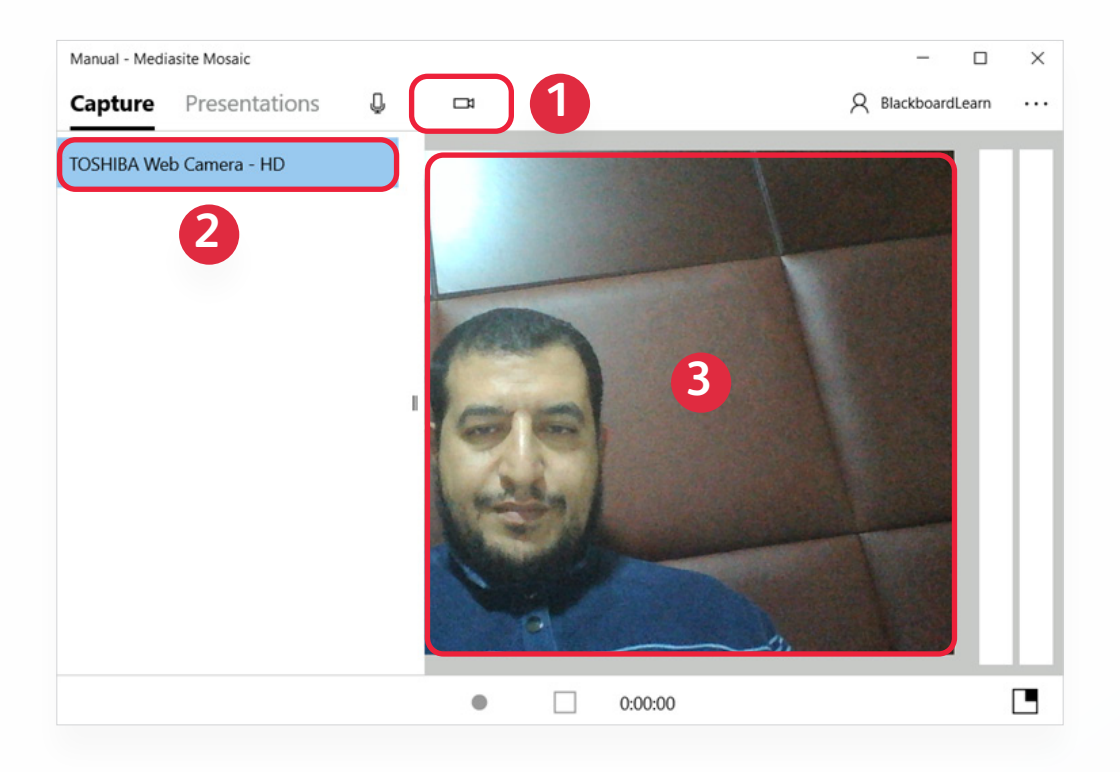

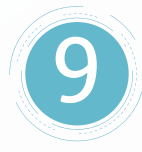

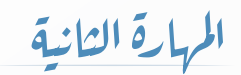

## **ثالثا: لتفعيل مشاركة الشاشة للمشاركة بملفات العروض التقديمية.**

قـم بالنقـر علـى رمـز نافـذة المشـاركة كمـا هـو موضـح فـي الشـكل.

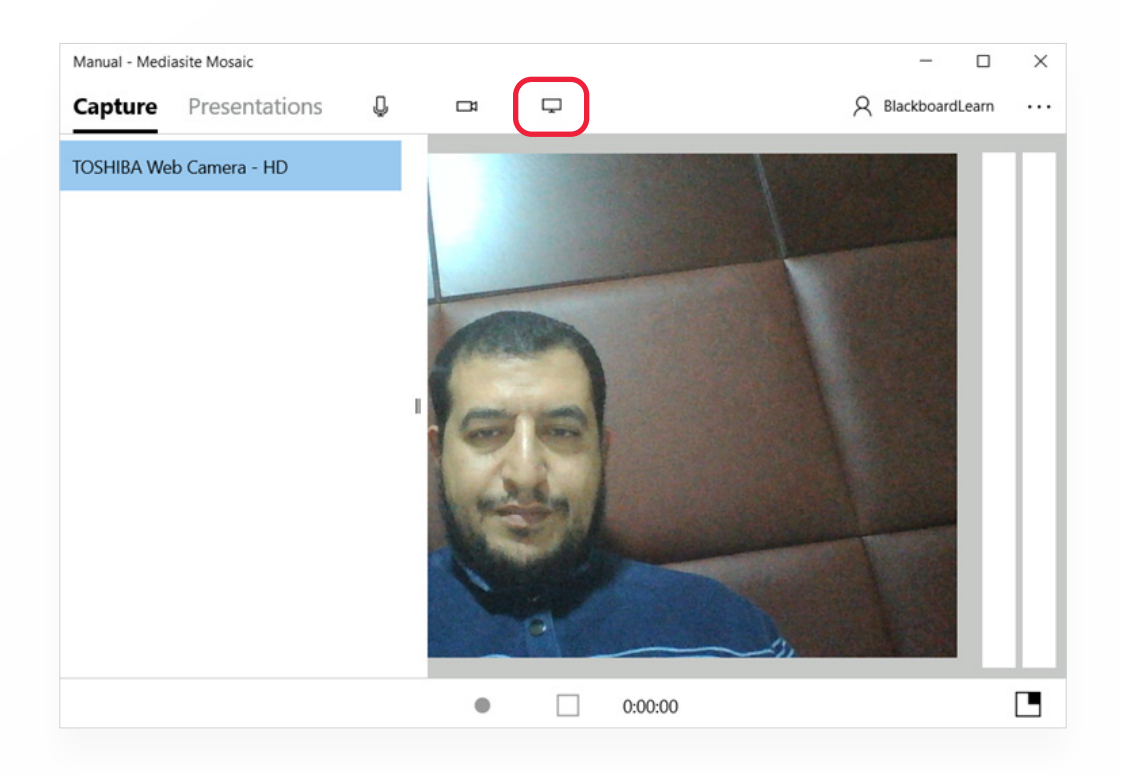

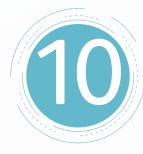

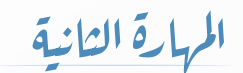

وبعـد النقـر علـى رمـز نافـذة المشـاركة يظهـر لـك شاشـة تحديــد خيــارات العــرض التقديمــي المطلــوب مشــاركته عبـر الشاشـة:

- . قـم بتحديـد الخيـار window your Share مـن أجـل مشـاركة الشاشـة.
	- . قم بتحديد الملف المطلوب عرضه.
		- . قم بالضغط على زر Ok للموافقة.

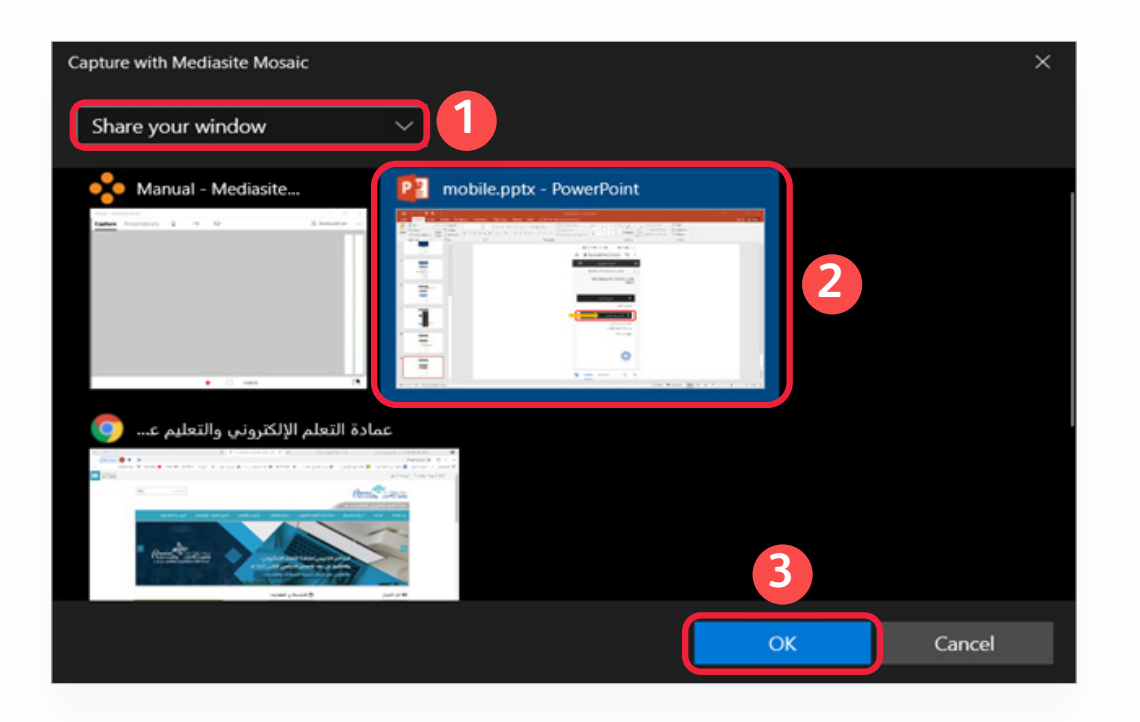

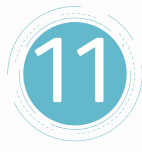

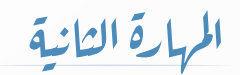

تالحـظ ظهـور شاشـة العـرض التقديمـي وبـه ملفـك المحـدد بجانــب شاشــة الكاميــرا.

قـم بالنقـر علـى زر تسـجيل كمـا هـو موضـح فـي الشـكل وذلـك للبـدء فـي عمليـة التسـجيل.

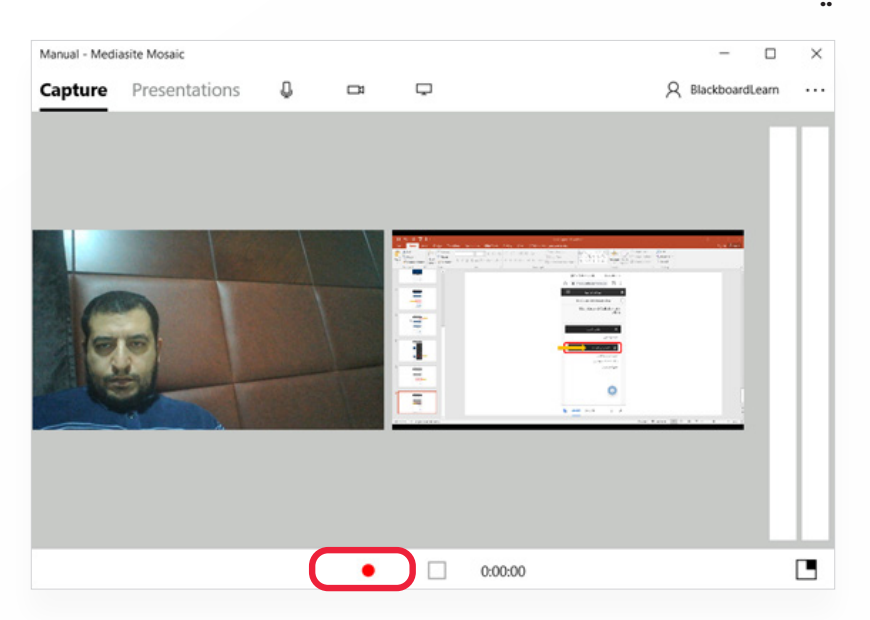

وعندئذ تلاحظ تحول زر التسجيل إلى زر الإيقاف المؤقت وبجانبه ظهور عداد توقيت التسجيل كما هو موضح في الشكل.

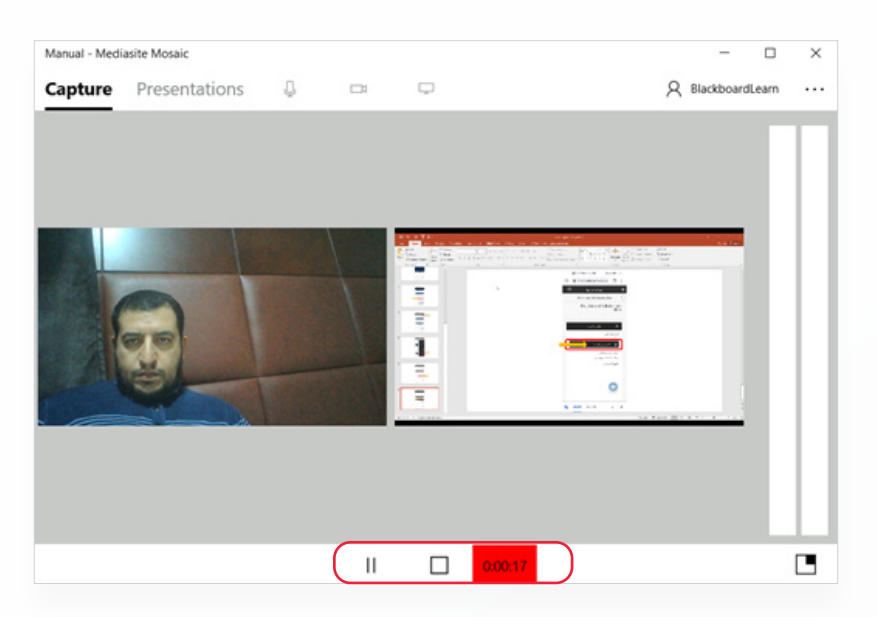

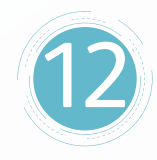

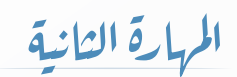

قـم بعـرض الملـف الـذي قمـت بتحديـده وتجهيـزه للعـرض أثنـاء مشـاركة الشاشـة مـع مالحظـة أن الكاميـرا تعمـل فـي الخلـف أثنـاء تسـجيل الفيديـو وعـرض الملـف.

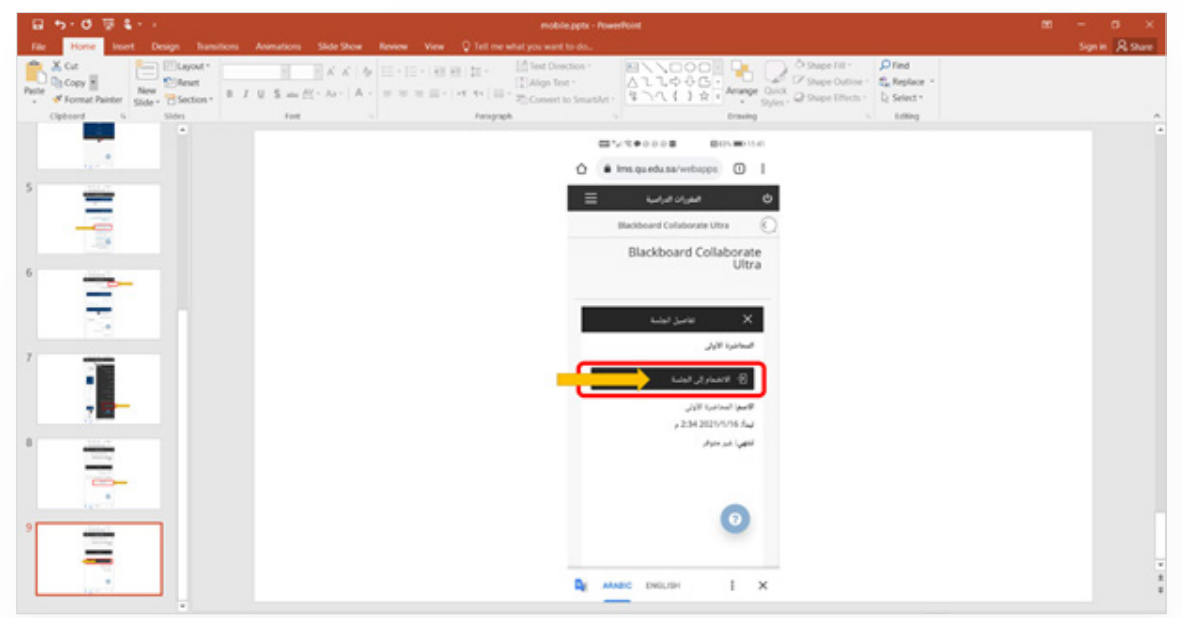

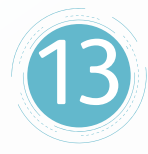

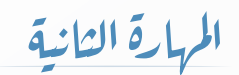

## بعـد االنتهـاء مـن التسـجيل والرغبـة في إيقـاف التسـجيل نهائيا قـم بالضغـط علـى زر إيقـاف التسـجيل كمـا هـو موضح بالشـكل.

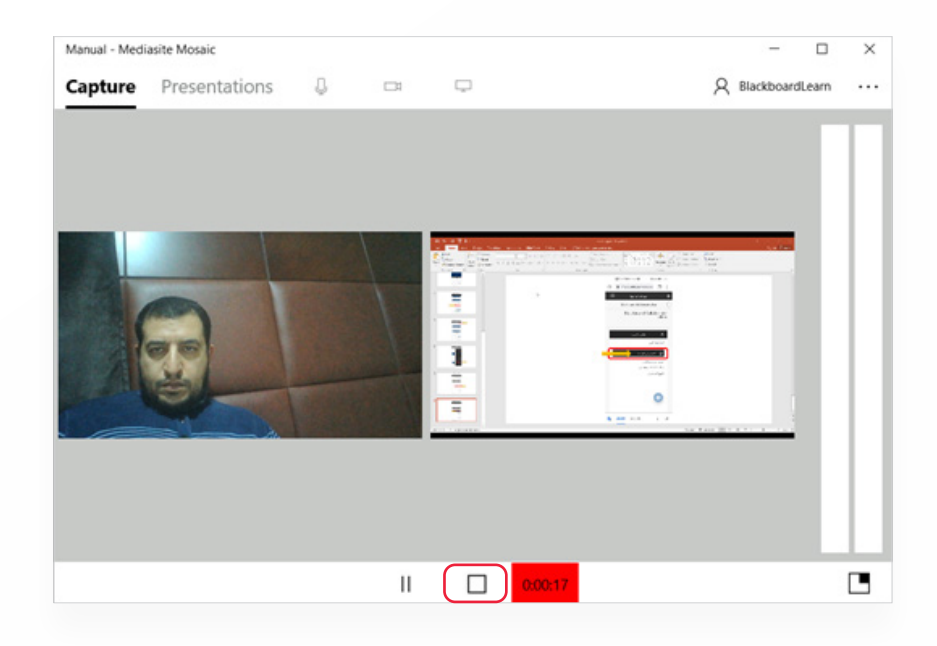

بعـد إيقـاف التسـجيل تظهـر رسـالة توضـح إتمـام عملية تسـجيل المحاضـرة بنجـاح كمـا هـو موضح بالشـكل

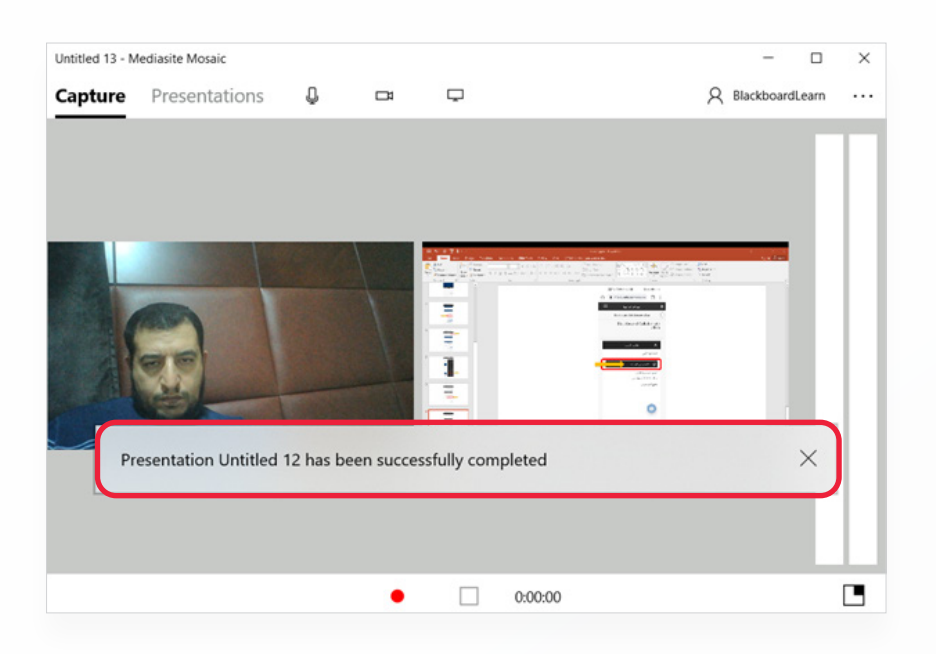

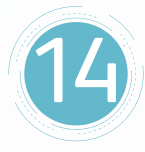

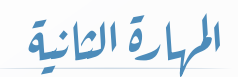

#### **للتحقق من تخزين المحاضرة التي تم تسجيلها نقوم بالخطوات التالية:**

- . قـم بالنقـر علـى الخيـار Presentations مـن أجـل عـرض قائمـة المحاضـرات التـي تـم تسـجيلها.
	- . الحظ اسم المحاضرة التي قمت بتسجيلها.
		- . الحظ وقت وتاريخ تسجيل المحاضرة.
- . الحــظ وجــود كلمــة Uploaded علــى يميــن وقــت وتاريــخ تســجيل المحاضــرة لتــدل علــى رفــع ملــف المحاضــرة وتخزينهــا.

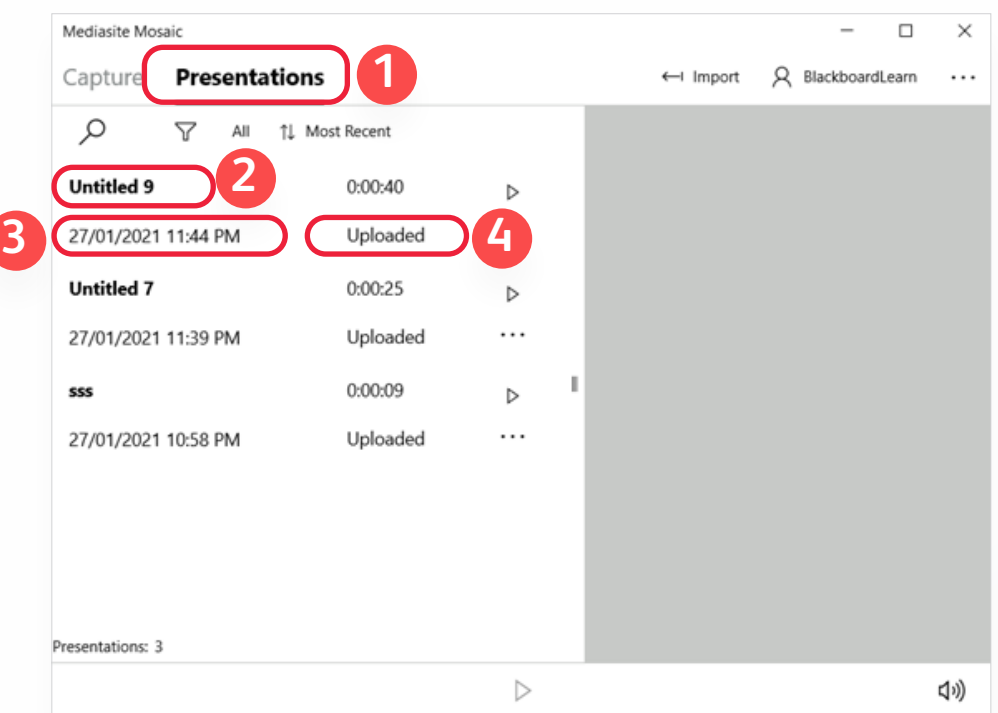

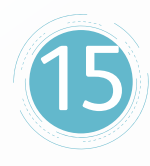

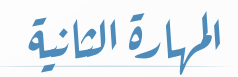